# **GUIDA PRATICA PER L'ISCRIZIONE ON LINE AL PERCORSO PF5 ORGANIZZATO DALL'UNIVERSITÀ DI PISA**

La procedura telematica di iscrizione al PF5 è aperta dal 3 febbraio fino alle ore 13.00 del 6 marzo 2023 e si articola in tre fasi:

- 1. registrazione dei propri dati personali;
- 2. iscrizione al percorso;
- 3. pagamento della tassa d'iscrizione.

**NOTA BENE**: I laureati all'Università di Pisa (o, comunque, coloro che hanno usufruito in passato dei servizi web) devono **accedere direttamente alla Fase 2**.

**Fase 1 – Registrazione dei propri dati personali**

Collegarsi al sito [www.studenti.unipi.it](http://www.studenti.unipi.it/) e cliccare sulla voce "Registrati"

## Alice, il portale dei servizi on line per gli studenti dell'Università di Pisa

**English version** 

#### Come seguire le lezioni a distanza

Se devi recuperare le credenziali (nome utente e/o password) clicca qui

Utilizza il menu in alto a destra per navigare nel portale, se sei uno studente immatricolato puoi accedere direttamente alla tua webmail istituzionale. Dalla tua are internationale funzioni web più importanti: dalla scelta del corso di studio all'iscrizione ai concorsi, dalla consultazione del tuo libretto al pagamento delle t Accedi registrati se sei un

#### Corsi di laurea e laurea magistrale

Tutte le informazioni (scadenze e procedure) le trovi pubblicate sul portale Matricolandosi.

Per iscriverti a a un concorso per l'ammissione a un corso di laurea ad accesso programmato, a un test di valutazione, o per immatricolarti, devi accedere alla tua area riservata e da Se vuoi utilizzare gli altri servizi on line dell'ateneo clicca qui.

.<br>Se cei laureato in un corco di laurea triennale o marictrale, nuoi ctampare gratuitamente in qualciaci momento il Dioloma Sunnlement

A questo punto, procedere con la fase "Registrazione nuovo utente" e inserire i dati personali richiesti dal sistema. Tenere a portata di mano il codice fiscale, un documento d'identità e il codice IBAN del proprio conto corrente.

#### Il sistema chiede l'inserimento del proprio codice fiscale

#### Codice Fiscale

Digitare il proprio codice fiscale oppure, in mancanza di codice fiscale italiano, selezionare la casella sottostante. Successivamente cliccare su avanti.

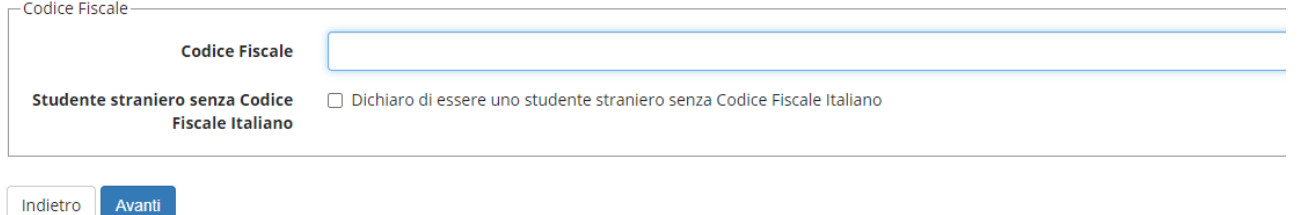

Se il sistema segnala che il codice fiscale inserito esiste già significa che una registrazione era già stata effettuata in passato e quindi dovranno essere recuperati nome utente e password già utilizzati per precedenti accessi (per il recupero vedi **Fase 2**).

Dopo, viene proposta una videata nella quale vanno completati i dati relativi alla nascita (una parte dei dati viene già proposta sulla base del codice fiscale inserito)

Vengono poi proposte altre videate dove si chiede l'inserimento dell'indirizzo di residenza, eventuale domicilio (se diverso dalla residenza), e-mail, telefono e le modalità di pagamento per eventuali rimborsi.

Dopo l'inserimento di questi dati, viene richiesta la scelta della password personale che, insieme alla "login" che verrà rilasciata dal sistema, permette l'accesso alla propria pagina personale per poter procedere all'iscrizione al PF5 e, in futuro, per accedere a tutti i servizi on line dell'Università di Pisa. La password deve rispettare i parametri indicati nella relativa videata, altrimenti il sistema dà un messaggio di errore e occorre procedere all'inserimento di una password nuova.

Al termine della registrazione, viene proposta la videata "Riepilogo registrazione" dove sono riepilogati i dati inseriti. È possibile confermare o modificare i dati inseriti.

Dopodiché compare il messaggio "Registrazione conclusa". Il sistema visualizza le chiavi di accesso ("nome utente" e "password") che sono inviate anche all'indirizzo di posta elettronica dell'utente.

A questo punto chi intende procedere immediatamente con la Fase 2 di iscrizione deve cliccare sul pulsante "Accedi all'area riservata".

Se invece si intende accedere in un secondo momento oppure se l'inserimento dei dati personali è stato fatto prima dell'apertura delle iscrizioni al PF5, cliccare su "Esci". È consigliabile stampare il promemoria dove sono riportati i dati inseriti e, soprattutto, le chiavi d'accesso alla pagina personale.

### **Fase 2 – Iscrizione al percorso PF5**

**Prima di iniziare la procedura di iscrizione al PF5, premunirsi dei seguenti documenti scannerizzati:**

- **una foto formato tessera (formato .jpeg o bitmap);**
- **copia di un documento di identità fronte/retro (formato .pdf);**
- **il formulario FORIMM/PF5 e la dichiarazione DICH/PF5 (scaricabili dalla pagina web**  [https://www.unipi.it/index.php/offerta/itemlist/category/2169-percorso-di-formazione](https://www.unipi.it/index.php/offerta/itemlist/category/2169-percorso-di-formazione-universitario-5-cfu)[universitario-5-cfu](https://www.unipi.it/index.php/offerta/itemlist/category/2169-percorso-di-formazione-universitario-5-cfu)**), compilati in ogni parte di interesse, datati e firmati (firma autografa) (formato .pdf);**
- **eventuale certificazione medica attestante lo stato di invalidità o disabilità (formato .pdf).**

**Ogni singolo documento deve essere scannerizzato in un unico file, che non deve eccedere la grandezza di 3 MB. Si consiglia vivamente di scannerizzare i documenti non a colori ma in bianco e nero o in scala di grigi.**

**ATTENZIONE: i moduli FORIMM/PF5 e DICH/PF5 contengono dichiarazioni di responsabilità e autodichiarazioni che necessitano una firma in originale (autografa). Prima di essere scannerizzati e caricati sul portale ALICE, i moduli devono essere stampati, compilati e firmati. Non verranno accettati moduli che riportino una firma scannerizzata e apposta con copia/incolla, il nome e cognome digitato al computer o altre forme di firma non conforme alle istruzioni. L'iscrizione rimarrà, quindi, sospesa fino alla regolarizzazione dei documenti.**

**Per chi è già registrato nel sistema,** una volta entrato sul sito internet all'indirizzo [www.studenti.unipi.it,](http://www.studenti.unipi.it/) cliccare sul "Menù" in altro a destra e poi sulla voce "Login" per poter accedere all'area riservata.

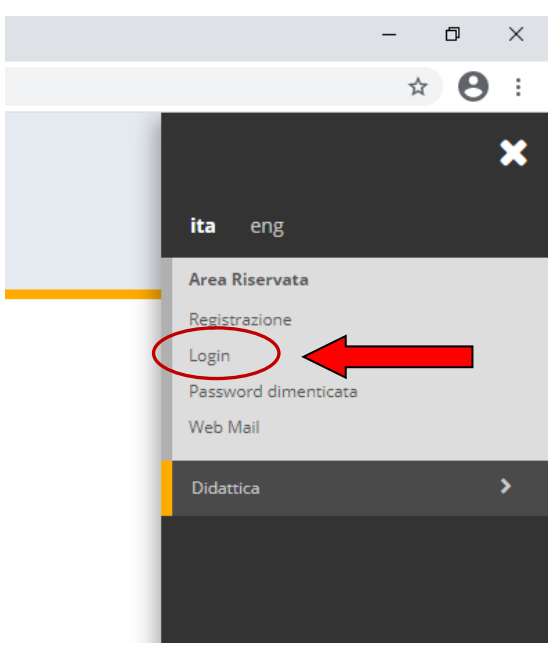

Il sistema chiederà l'inserimento di **"nome utente" e "password"** in possesso dell'utente.

# Area riservata

Per accedere al'area riservata è necessario autenticarsi con nome utente e password

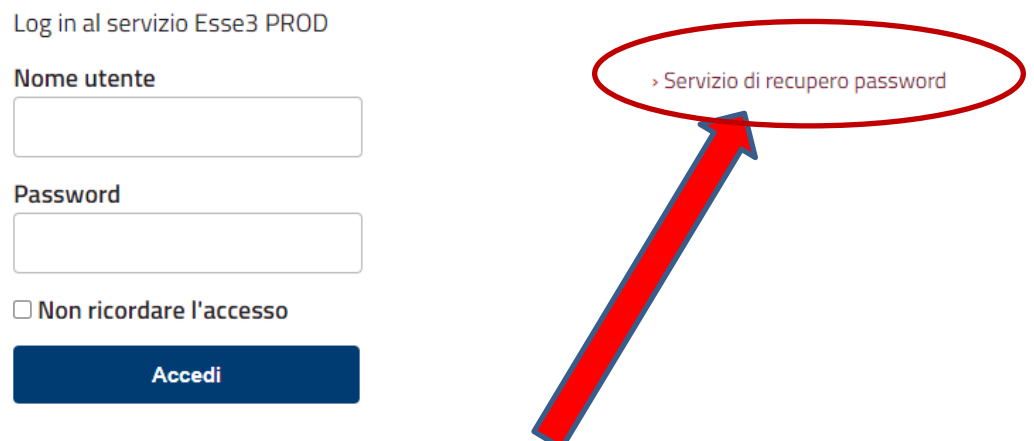

**ATTENZIONE: Se si è dimenticato il nome utente o la password**, **non** si deve procedere a una nuova registrazione: il sistema fornisce indicazioni sulla modalità di recupero utilizzando la funzione "Servizio di recupero password".

**NOTA BENE:** In caso di necessità l'Università di Pisa potrà contattare gli iscritti al PF5 presso i recapiti indicati sul portale ALICE. Le persone già registrate devono consultare la voce **"Anagrafica"** e aggiornare, se necessario, i dati relativi a residenza e recapito, telefono ed e-mail personale.

**Una volta entrati nella pagina personale di ALICE occorre procedere con i seguenti passi:**

- Nel caso di iscrizione a più corsi di studio, cliccare sul tasto **relativo ad uno di interesta di la constru** relativo ad uno di **essi.**

Seleziona

- **Aprire il Menù in alto a sinistra e selezionare la voce** 

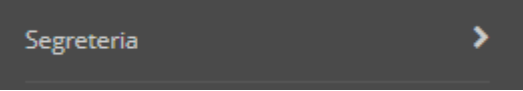

- Cliccare su "Scelta del corso (Immatricolazioni)"

Π

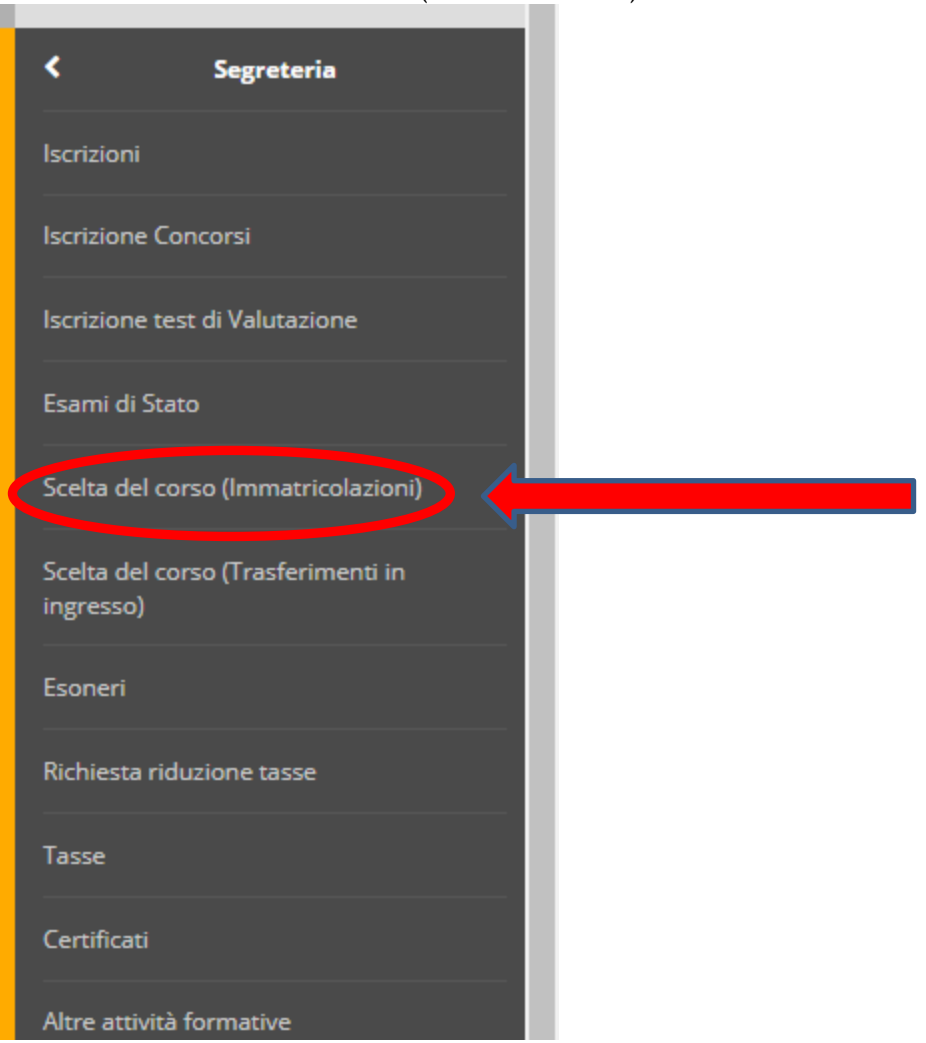

Cliccare sulla voce "Immatricolazione" e dopo selezionare "Immatricolazione standard" e "Avanti".

### Dopo di ché selezionare "Percorso formativo 5 CFU dm 108/2022" e "Avanti":

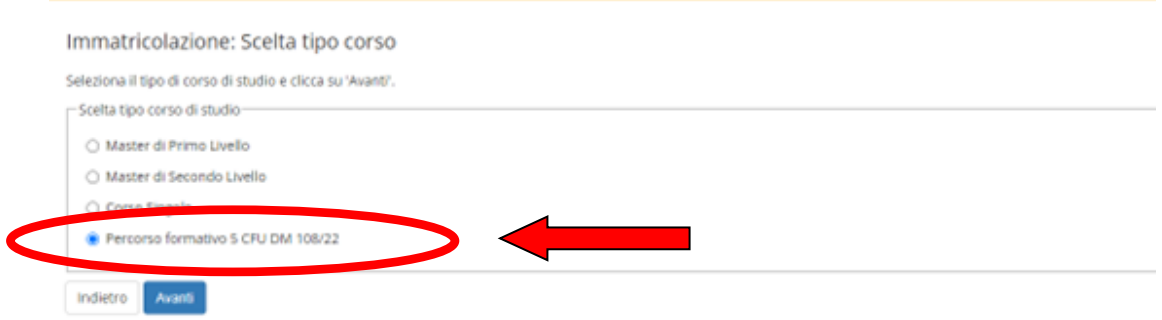

## Scegliere il Percorso formativo e "Avanti"

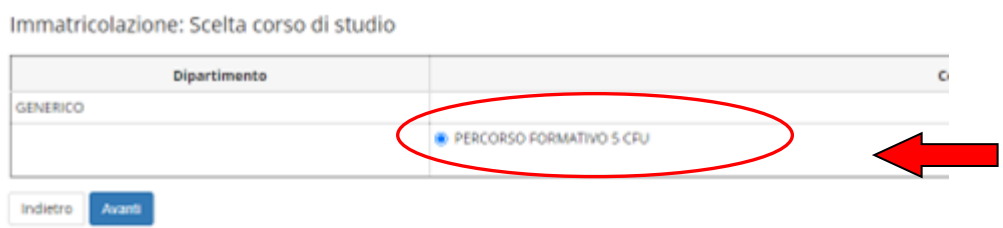

Viene proposta una videata per confermare la scelta del corso. Cliccare "Conferma".

Viene richiesto l'inserimento del documento di identità (fronte/retro). Cliccare sulla voce "Inserisci" e procedere all'upload inserendo nella maschera "Documenti di identità" gli estremi del documento che si intende caricare.

#### Documenti di identità In questa pagina vengono visualizzati i dati dei documenti d'identità che hai inserito. Per inserire i dati di un documento d'identità clicca su Inserisci. Se hai inserito i dati e devi fare l'upload del documento d'identità (preferibilmente fronte-retro) clicca sulla LENTE DI INGRANDIMENTO i Se hai già inserito i dati e l'immagine del documento d'identità clicca su Avanti. IL Numero **Tipologia Documento Ente Rilascio Data Rilascio** Carta Identità J. Comune di  $\mathbb{R}^2$

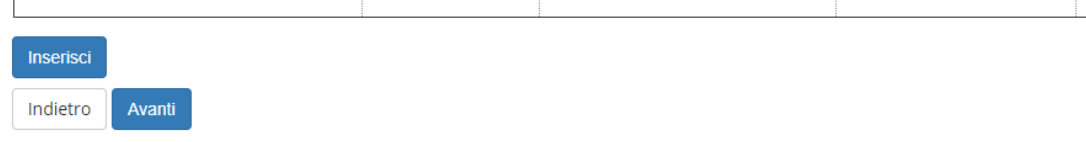

Poi cliccare su "Inserisci allegato" e caricare il PDF della carta d'identità

D

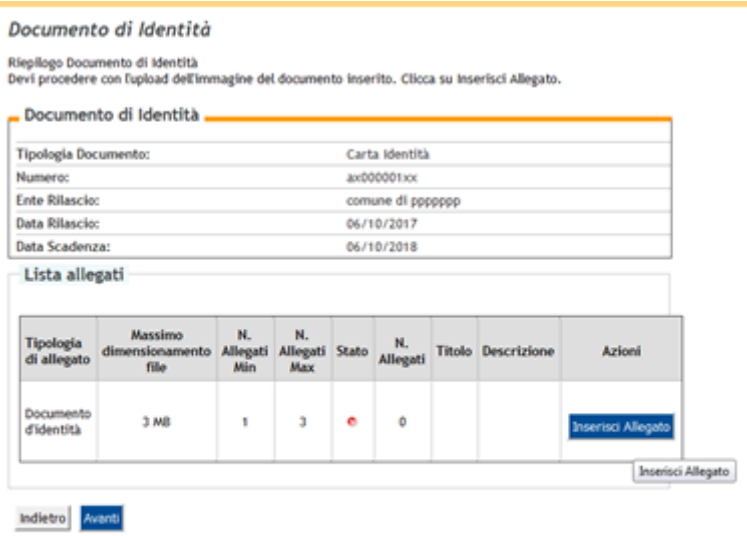

Una volta terminata la procedura di upload, cliccare "Avanti"

Viene richiesto l'inserimento della documentazione relativa all'eventuale invalidità.

Se si intende inserire questa documentazione, cliccare su

I Inserisci nuova dichiarazione di invalidità

altrimenti su "Avanti".

Dopo viene richiesto di inserire la foto personale. La foto deve essere formato tessera e in formato immagine (jpeg o bitmap).

La procedura per il caricamento è la seguente:

- cliccare su "Scegli file" e selezionare la foto da inserire;
- cliccare su "Upload foto";
- una volta che la foto è stata caricata, cliccare su "Conferma".

A coloro che non si sono laureati presso l'Università di Pisa verrà, infine, richiesto di inserire i dati relativi al diploma di Scuola secondaria superiore posseduto.

Cliccare su "Avanti". Viene proposto il riepilogo dell'iscrizione. Cliccare su "Avanti"

Viene quindi richiesto l'inserimento dell'anno accademico e dell'Ateneo di prima immatricolazione (se diverso dall'Università di Pisa) e l'eventuale dichiarazione dell'invalidità o disabilità che, se uguale o superiore al 66%, dà diritto all'esenzione dal pagamento delle tasse universitarie, fatta salva l'imposta di bollo di 16 euro.

#### Immatricolazione: Dati immatricolazione

 $\blacksquare$  $\star$  1

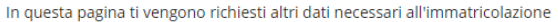

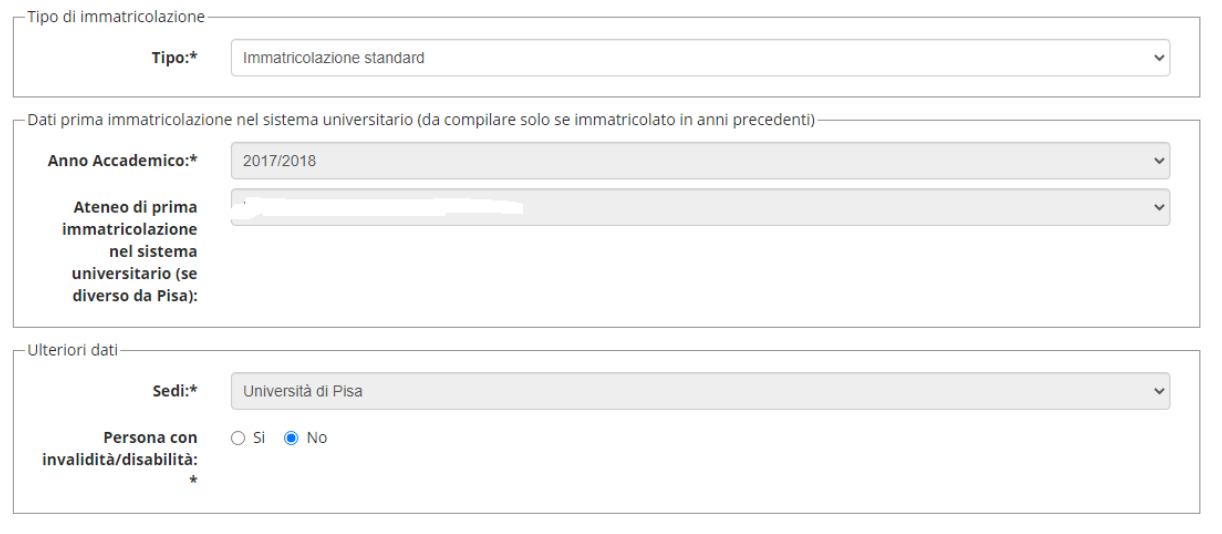

Viene richiesto, a questo punto, l'inserimento del Formulario di immatricolazione (ForImm/PF5), e della dichiarazione DICH/PF5 (Dichiarazione unica). **Si ricorda che, per quanto detto alla pagina 2, Formulario e Dichiarazione devono riportare una firma originale (autografa - non scansionata e incollata, non digitata col computer, ecc.**). Si ricorda che il file pdf non deve eccedere la dimensione di 3MB.

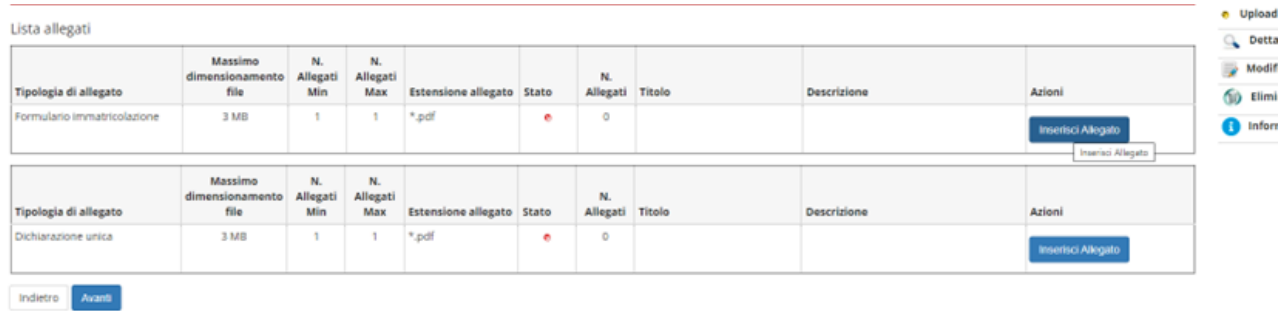

Una volta inserito il FORIMM/PF5 e la Dichiarazione DICH/PF5, cliccare su "Avanti". Viene proposto un riepilogo dell'iscrizione. Se si vuol cambiare qualche dato, cliccare su "Modifica il corso di studio scelto"

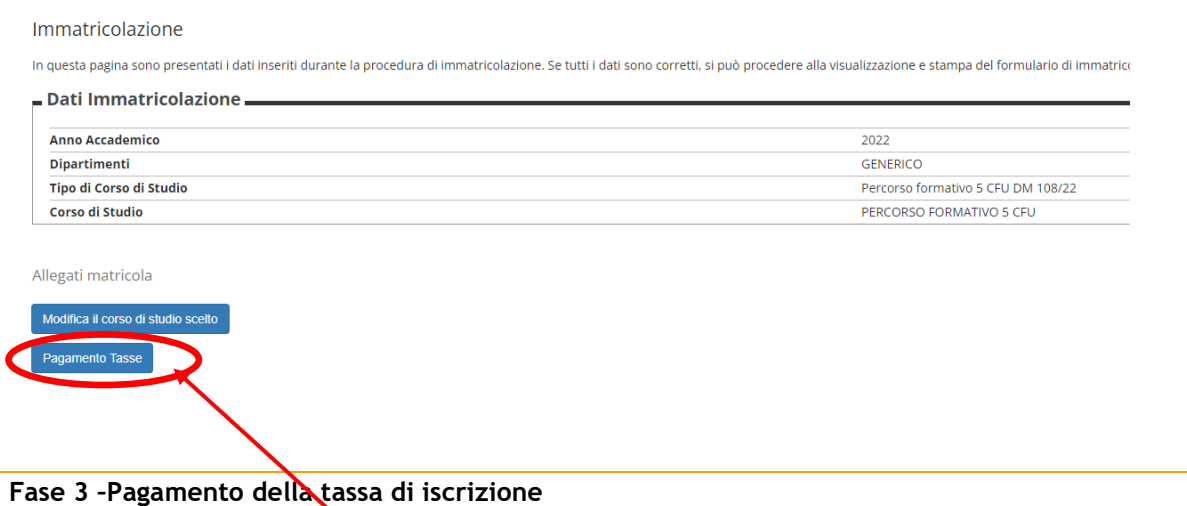

Cliccare sul pulsante "Pagamento tasse" sotto ai Dati di immatricolazione.

• Apparirà una videata con il riepilogo delle tasse pagate (per eventuali altre carriere presso l'Università di Pisa) e da pagare. Cliccare sul codice della fattura relativo alla tassa amministrativa "*Percorso formativo 5 CFU DM 108/22 - PERCORSO FORMATIVO 5 CFU - Iscrizione al percorso formativo 5 CFU DM 108/22 A.A. 2022/2023"*

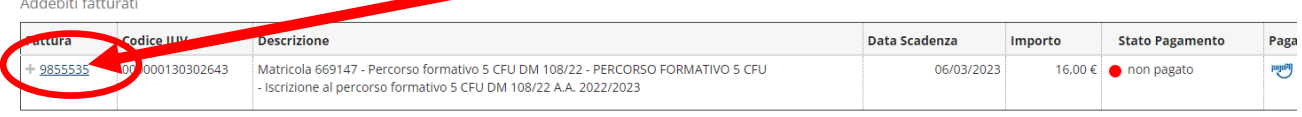

Comparirà una videata riportante le modalità di pagamento tramite PagoPA

Si ricorda che la tassa di iscrizione al PF5 è di 246,00 euro (comprensivi di 16 euro di imposta di bollo). Sono tenuti al solo pagamento dell'imposta di bollo di 16 euro:

- le persone con disabilità, con riconoscimento dell'handicap ai sensi dell'articolo 3, comma
	- 1, della legge 5 febbraio 1992, n. 104;
- le persone con un'invalidità pari o superiore al 66%.

Per le modalità di pagamento tramite il sistema PagoPA, consultare la pagina web <https://www.unipi.it/index.php/tasse-e-diritto-allo-studio/item/15414-pagamento-tasse>